## Office 365 ログインと Office のインストール

最初に Office 365 へログインします。

https://www.office.com/ へアクセスします。

以下のページが開きますので

「サインイン」をクリックします。

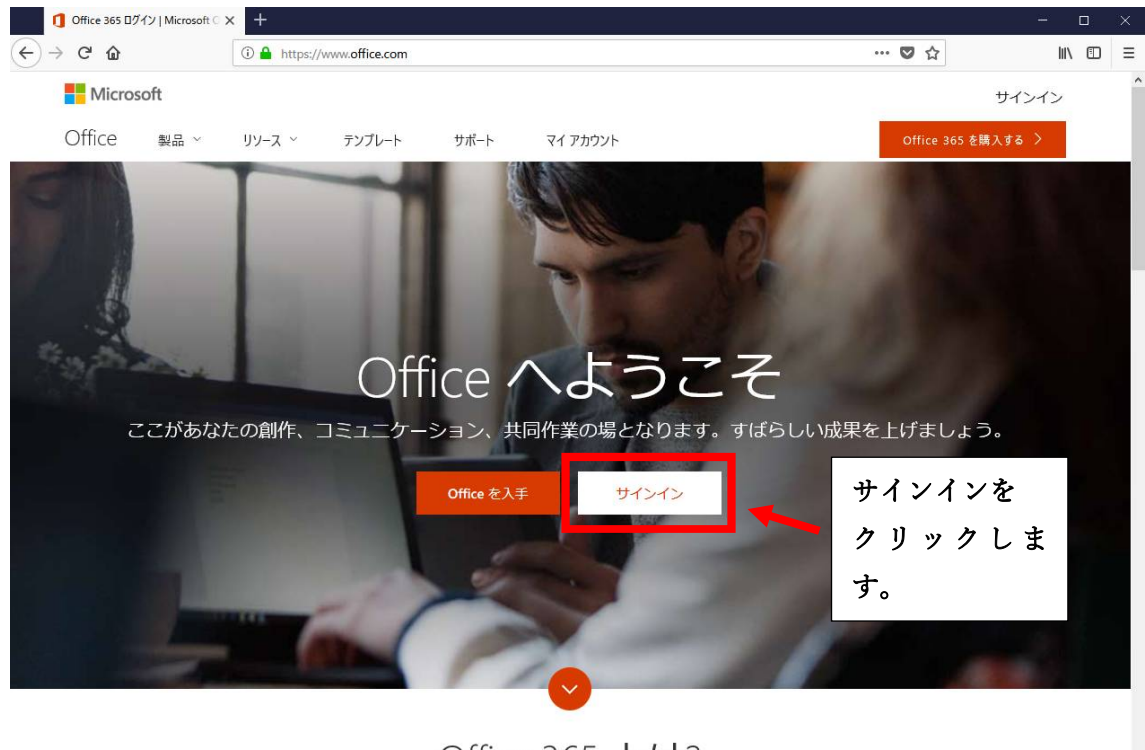

Office 365 とは?

サインインに利用するメールアドレスは、会員カードに記載されている \*\*\*\*@pc-medical.jp となります。

パスワードも会員カードに記載されている会員 PS となります。

最初にメールアドレスを入力して「次へ」をクリックします。

続いてパスワードを入力し「サインイン」をクリックします。

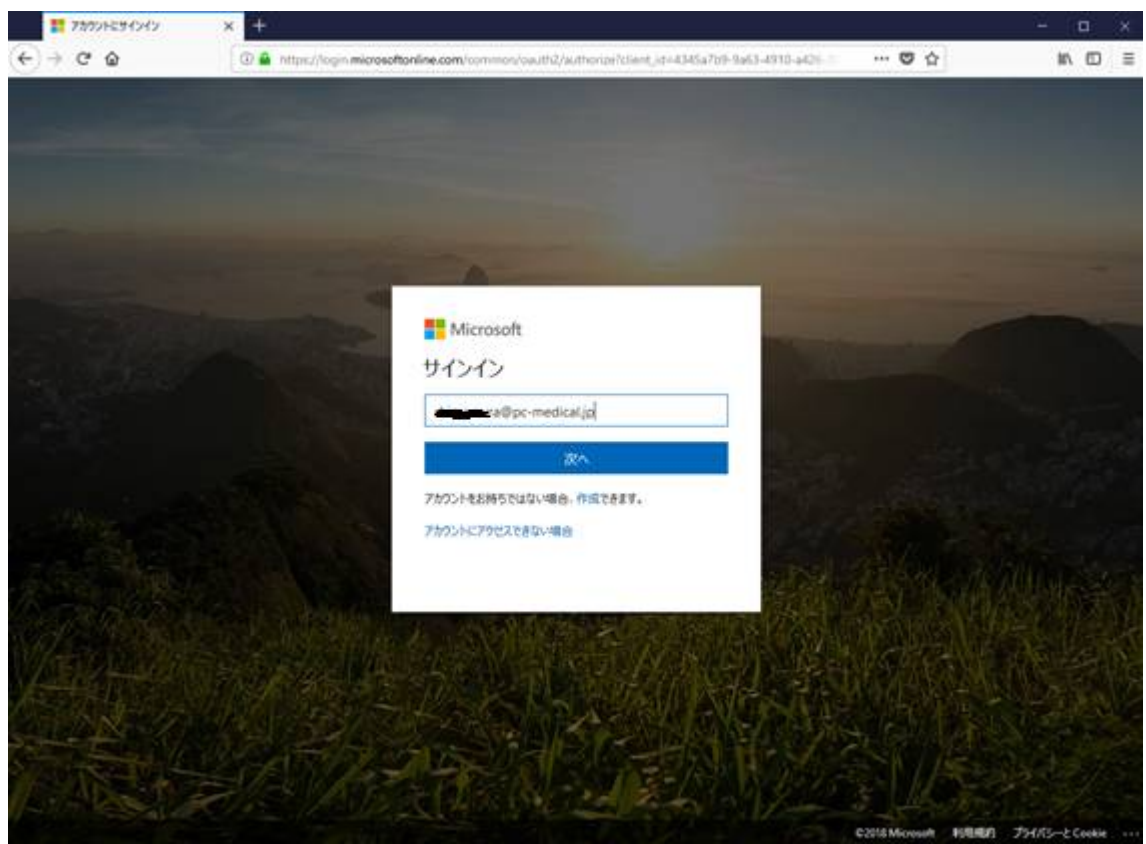

## Office 365 のマイアカウントのページが表示されます。

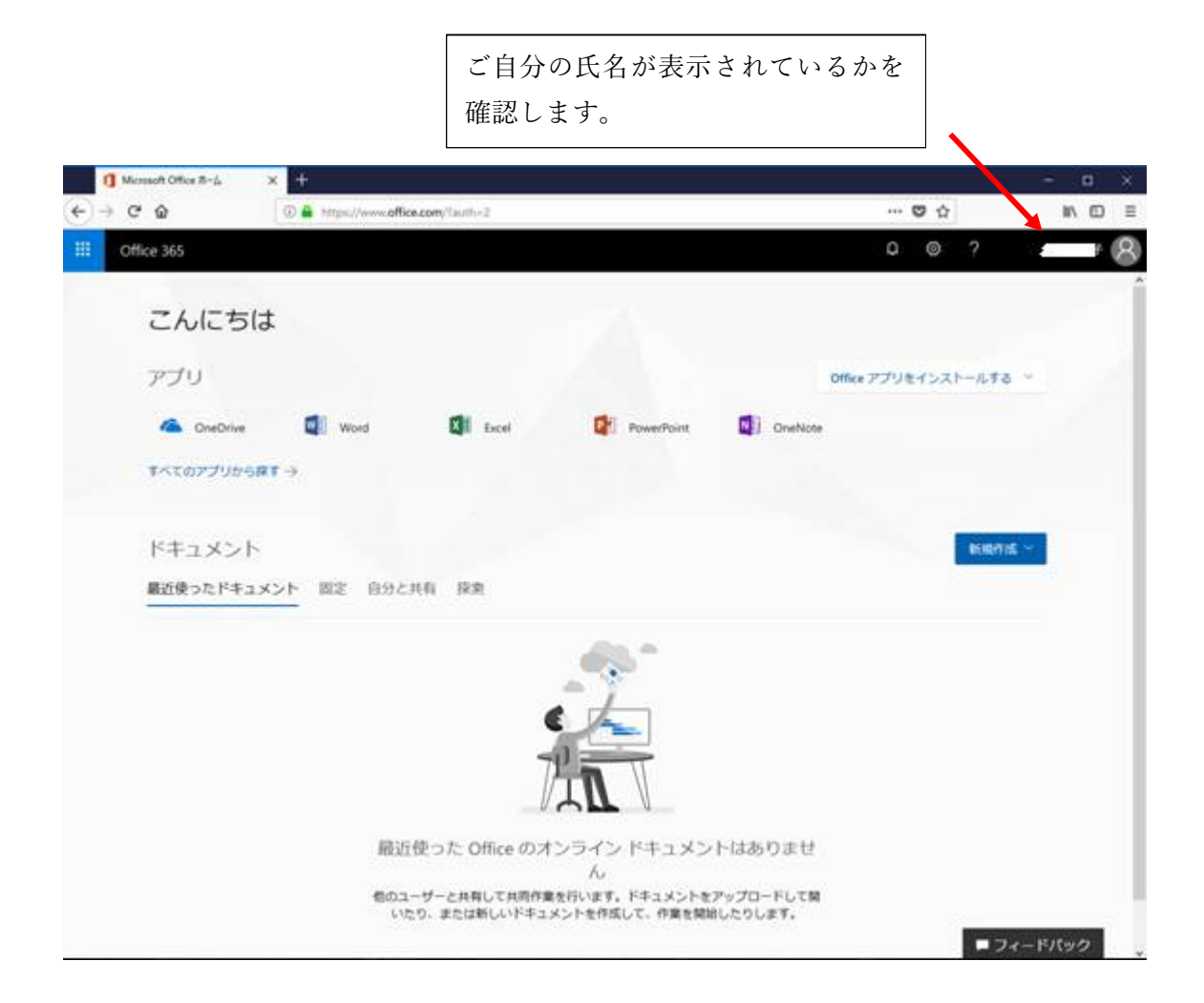

この Web ページからも最新の Office アプリが利用できます。

新規作成から利用するアプリを選択して作成が可能です。

Office 製品のパソコンへのインストール

「Office アプリをインストールする」をクリックして

2018 年 3 月現在では Office 2016 となっています。

上部は 32bit 版のインストールとなります。

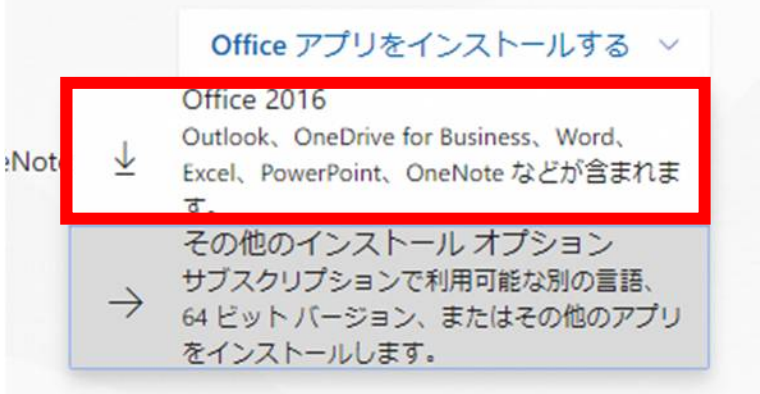

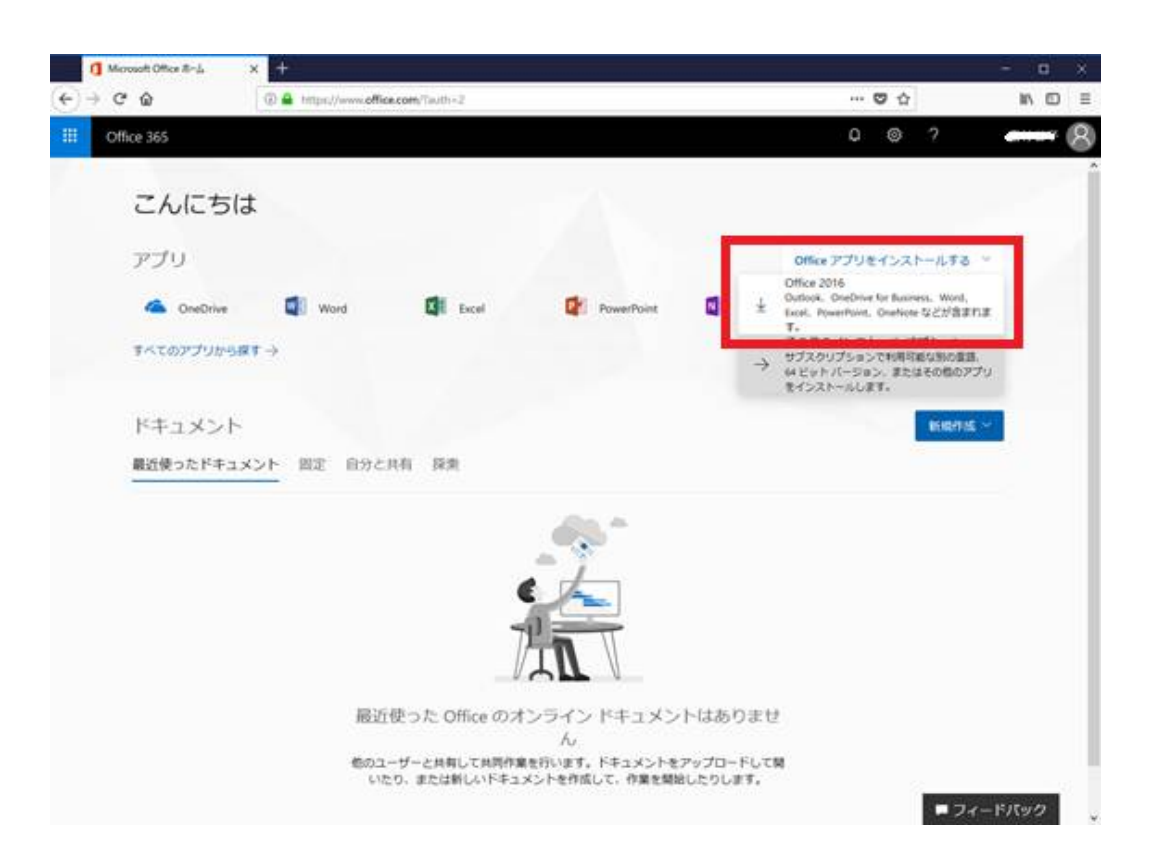

64bit 版のインストールは下のその他のインストールオプションを選びます。

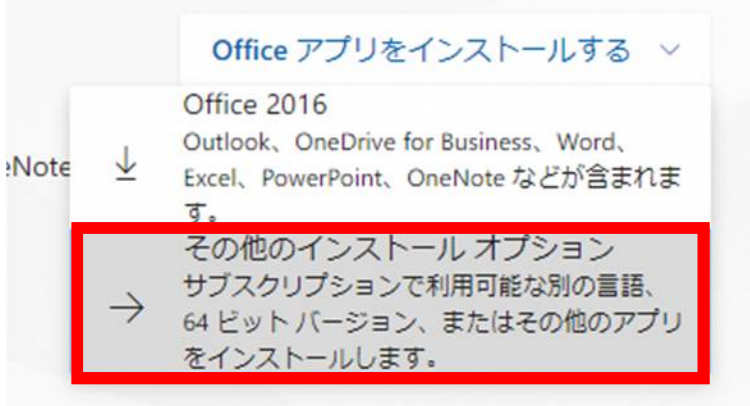

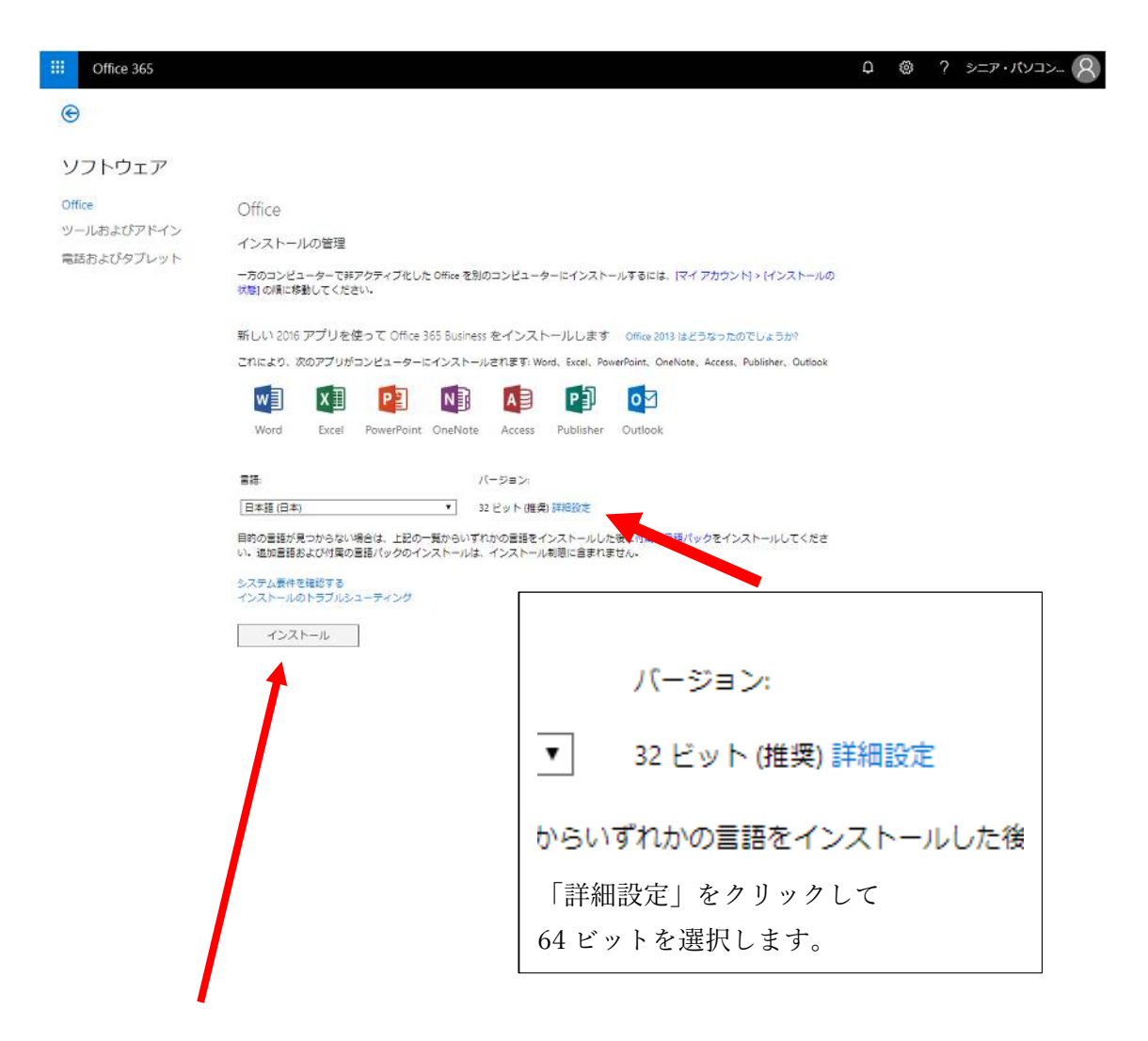

変更したら「インストール」をクリックします。

## 下部のメッセージから「実行」を選択します。

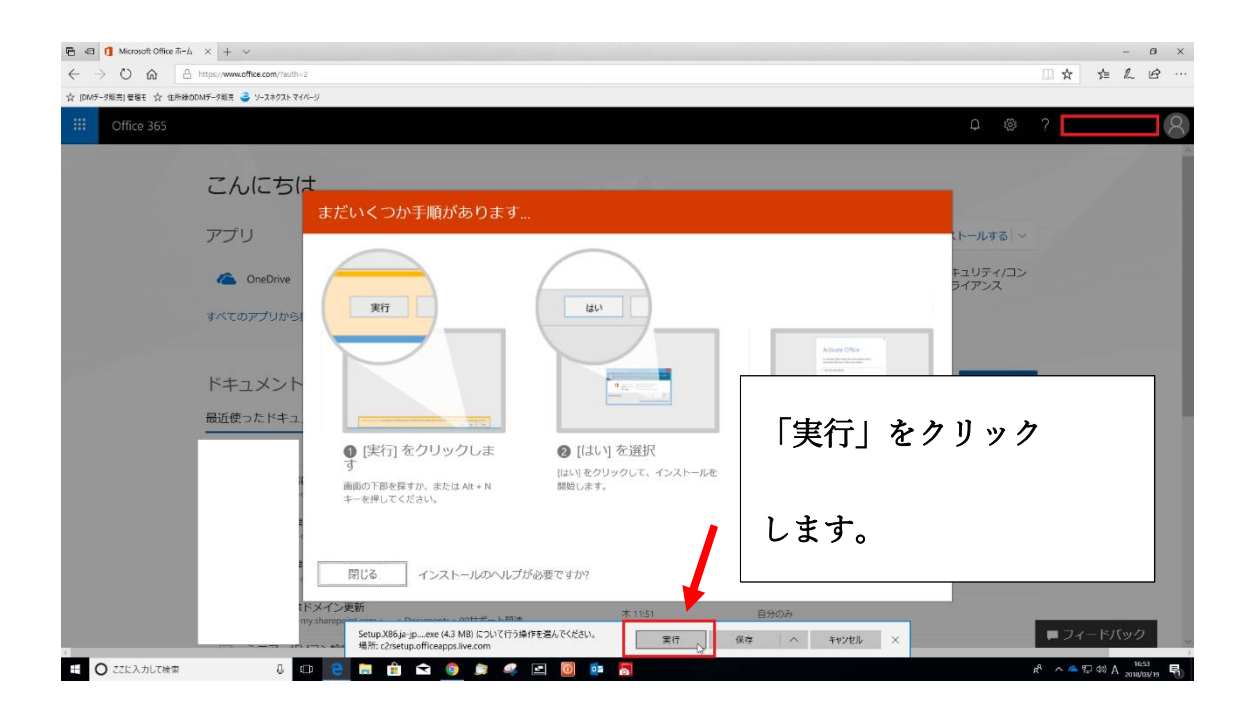

ファイルのダウンロードが始まります。

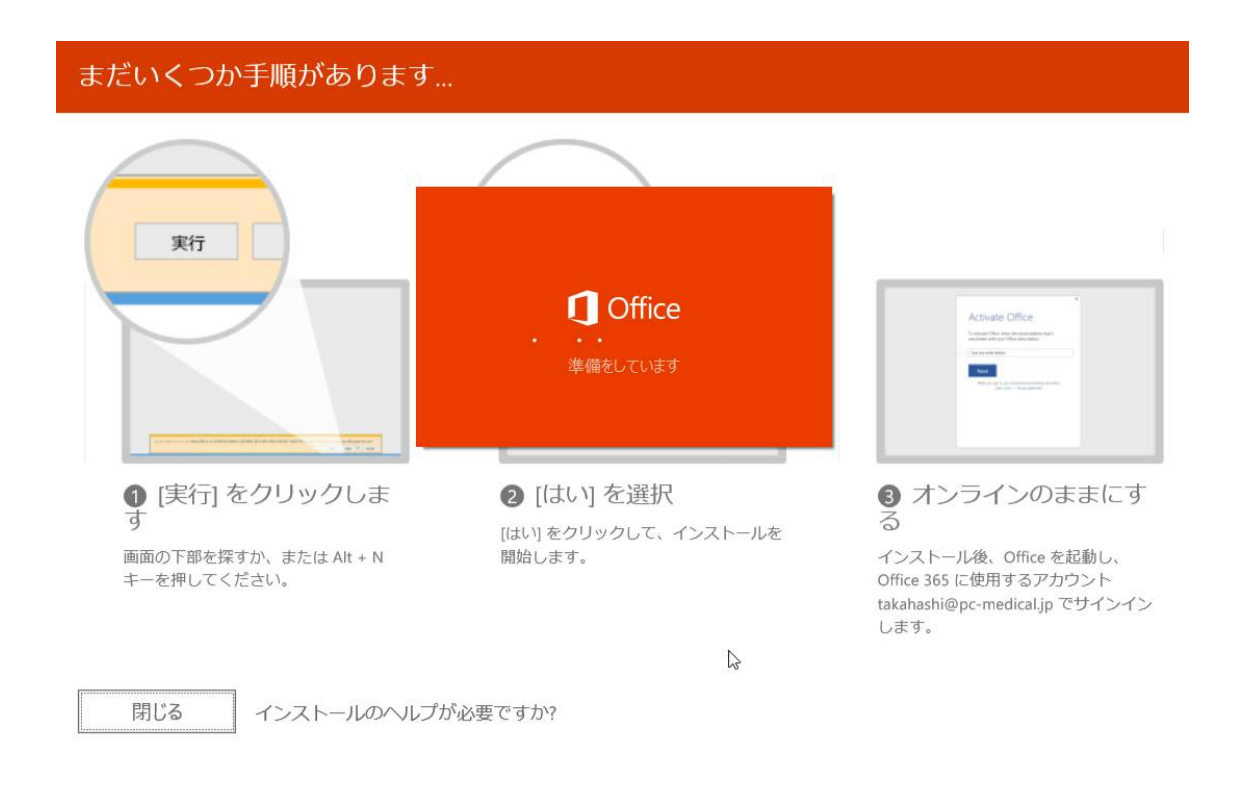

古いバージョンの 32bit の Office がインストールされている場合

## 次のメッセージが出ますので、「64 ビット版をインストール」を選んで下さい。

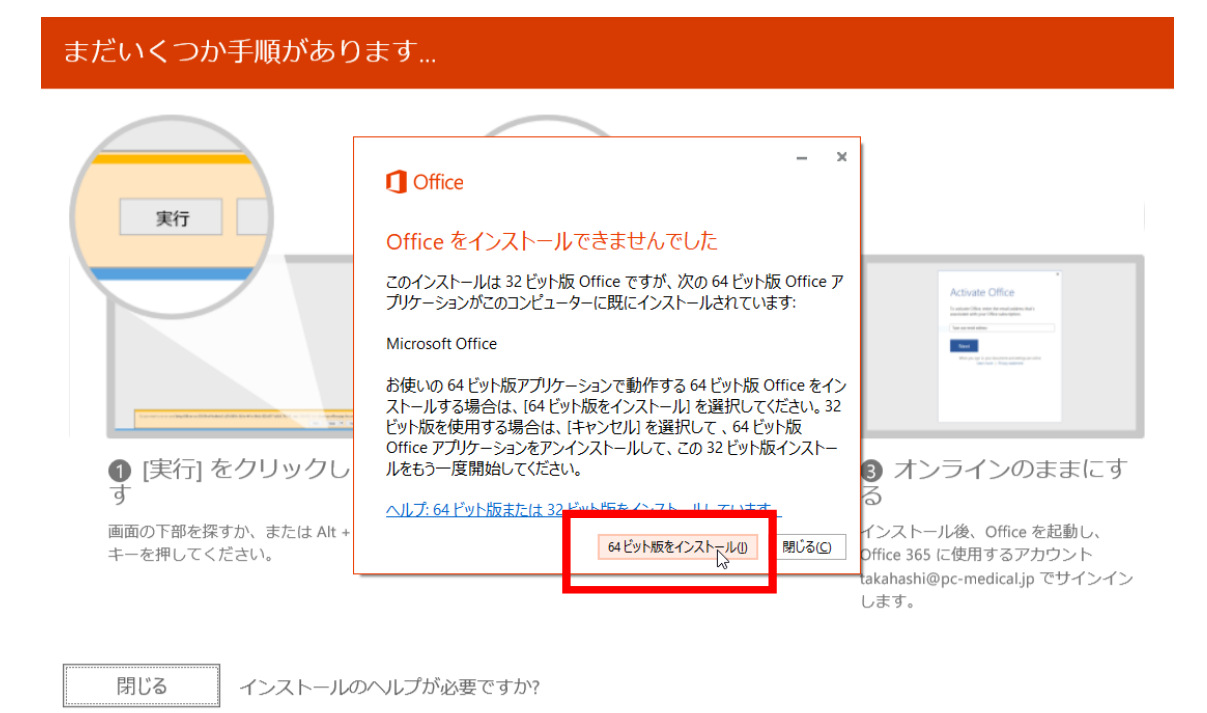

インストール前にユーザアカウント制御からパソコンに変更を加えることを許

可するかを聞いてきますので「はい」を選んでインストールを開始します。

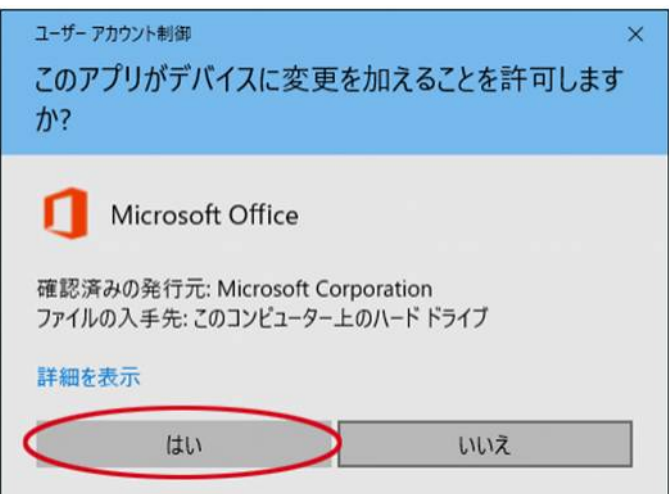

Office のインストールが開始されます。

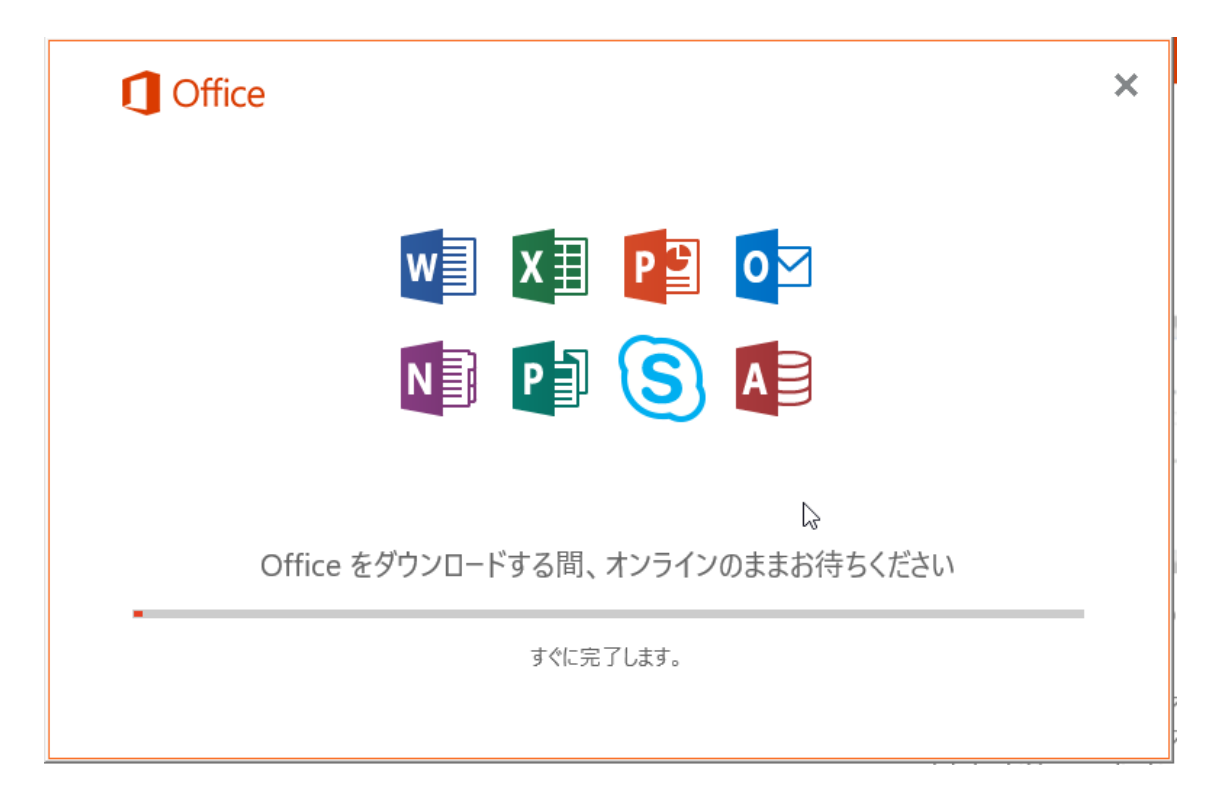

インストールが完了すると下記のようなメッセージが表示されますので「閉じる」

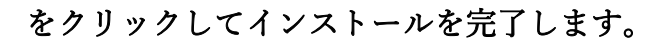

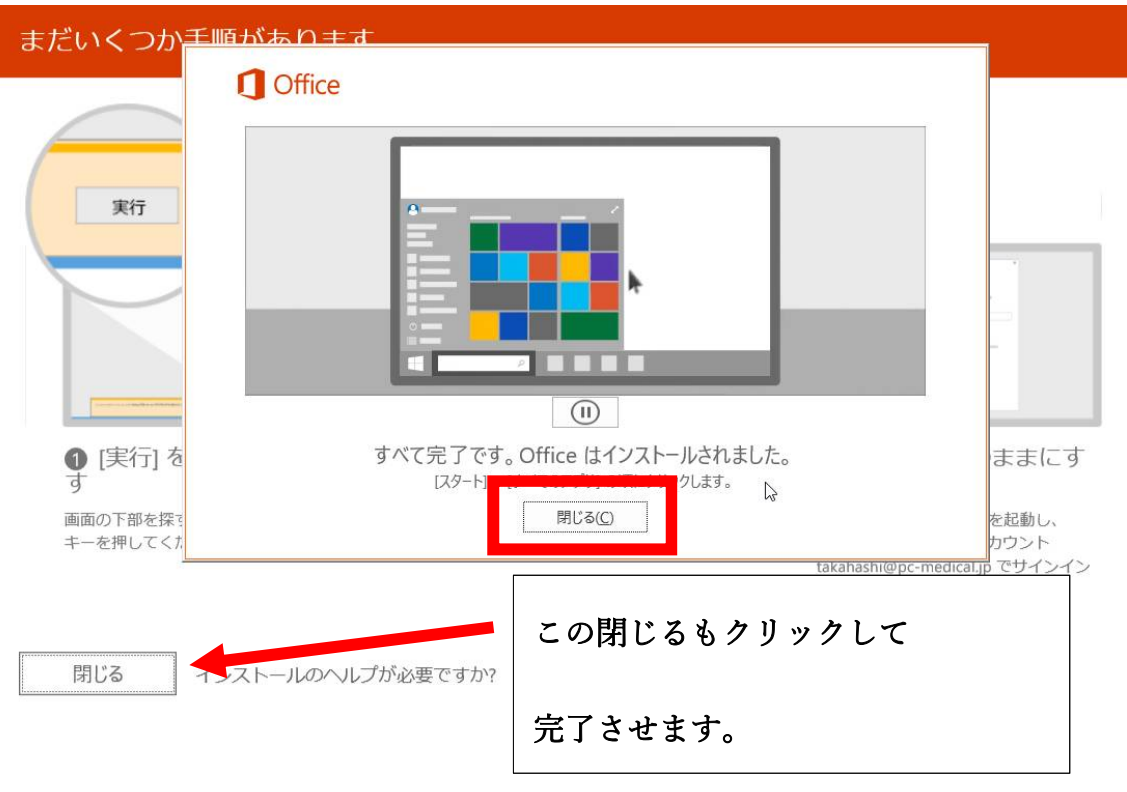